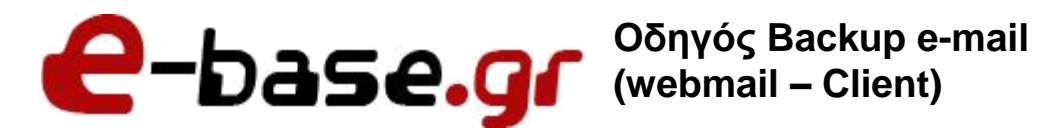

**«Δουλεύω Ηλεκτρονικά, Δουλεύω Γρήγορα και με Ασφάλεια - by e-base.gr»**

**Web: [www.e-base.gr](http://www.e-base.gr/) | E-mail: [support@e-base.gr](mailto:support@e-base.gr) | Facebook: [Like](http://www.facebook.com/pages/E-basegr/238320352901330)**

Παρακάτω μπορείτε να μελετήσετε τον οδηγό για backup (αποθήκευση) επαγγελματικών e-mails τόσο σε webmail όσο και σε Client (πχ outlook).

Για λόγους ασφαλείας πρέπει ανά διαστήματα να παίρνουμε - αποθηκεύουμε (backup) τα e-mail που χρειαζόμαστε είτε τα διαβάζουμε από το webmail είτε μέσω outlook.

Τα e-mail όποιον τρόπο και να επιλέξουμε εξάγωνται σε ένα αρχείο όλα μαζί, και αυτό το αρχείο εισάγουμε όταν χρειαζόμαστε να επαναφέρουμε το backup.

**ΠΡΟΣΟΧΗ:** Σε περίπτωση που έχει μεταφερθεί το site σας ή θα μεταφερθεί ή οι επαγγελματικοί λογαριασμοί e-mails, από άλλη εταιρεία στην E-base.gr και τα **e-mail σας τα λαμβάνετε μέσω κάποιου client (πχ outlook)** με την μέθοδο **POP3 (ΔΕΝ ισχύει το ίδιο με IMAP και πρέπει να ακολουθήσετε την παρακάτω διαδικασία backup)**, τότε δεν χρειάζεται να πάρετε backup, παρά μόνο να πατήσετε το **κουμπί «αποστολή – παραλαβή» πέντε (5) λεπτά, πριν ξεκινήσει η διαδικασία μεταφοράς**. Αυτό συμβάινει διότι ο client που χρησιμοποιείτε αν είναι ρυθμισμένος με την μέθοδο POP3 (ΔΕΝ ισχύει το ίδιο αν είναι ρυθμισμένος με IMAP), **αποθηκεύει τα e-mail σας τοπικά στον Η/Υ σας**, οπότε κατά την μεταφορά του site σας ή των λογαριασμών e-mail σας, δεν υπάρχει κίνδυνος απώλειας. Παρά ολα αυτά προτείνουμε να κάνετε την διαδικασία backup ανά τακτά διαστήματα ώστε σε περίπτωση τεχνικού προβλήματος του Η/Υ σας, να μην χάσετε την αλληλογραφία σας.

## **Μέθοδος 1 (μέσω webmail)**

**1.** Μπαίνουμε στο **webmail** μας με τους κωδικούς που διαθέτουμε (αναγράφεται σε άλλο tutorial αναλυτικές οδηγίες για το πως συνδεόμαστε)

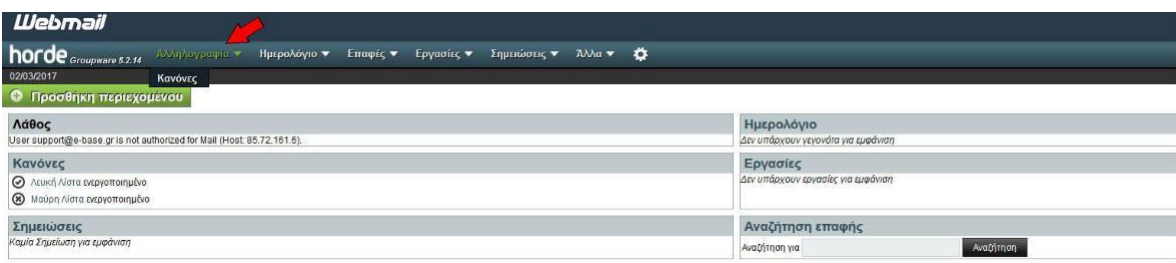

2. Συνδεόμαστε στην πλατφόρμα **HORDE** και κάνουμε **δεξί κλίκ** στην επιλογή αριστερά **«εισερχόμενα»** και από την λίστα που εμφανίζεται επιλέγουμε **ΕΞΑΓΩΓΗ.**

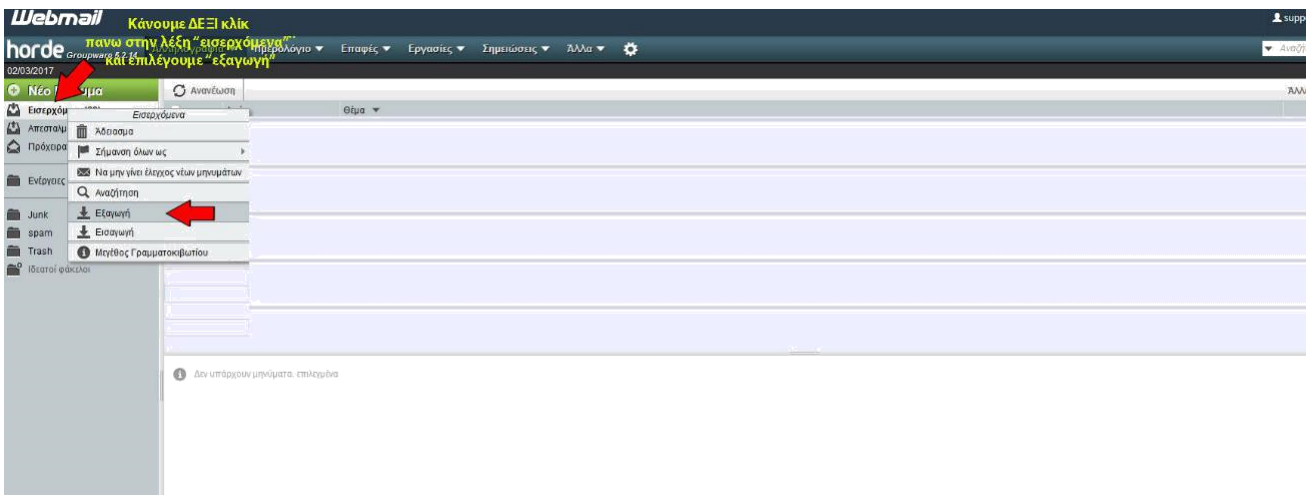

**3.** Από την λίστα που εμφανίζεται επιλέγουμε **«λήψη σε αρχείου MBOX (με συμπίεση ZIP)»**

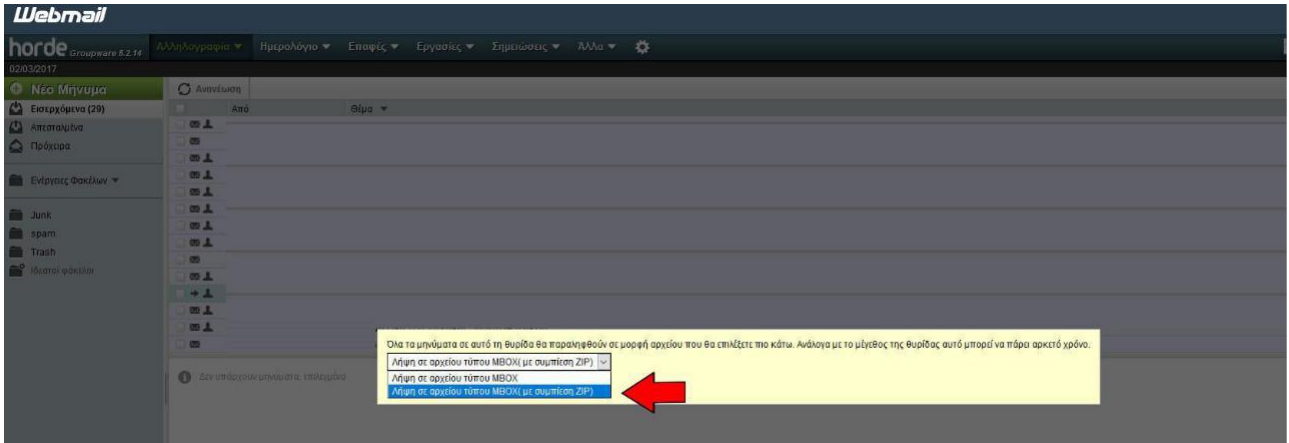

**4. Το σύστημα εμφανίζει όλα τα αρχεία σε μορφή .zip όπου και τα αποθηκεύουμε στον υπολογιστή μας.**

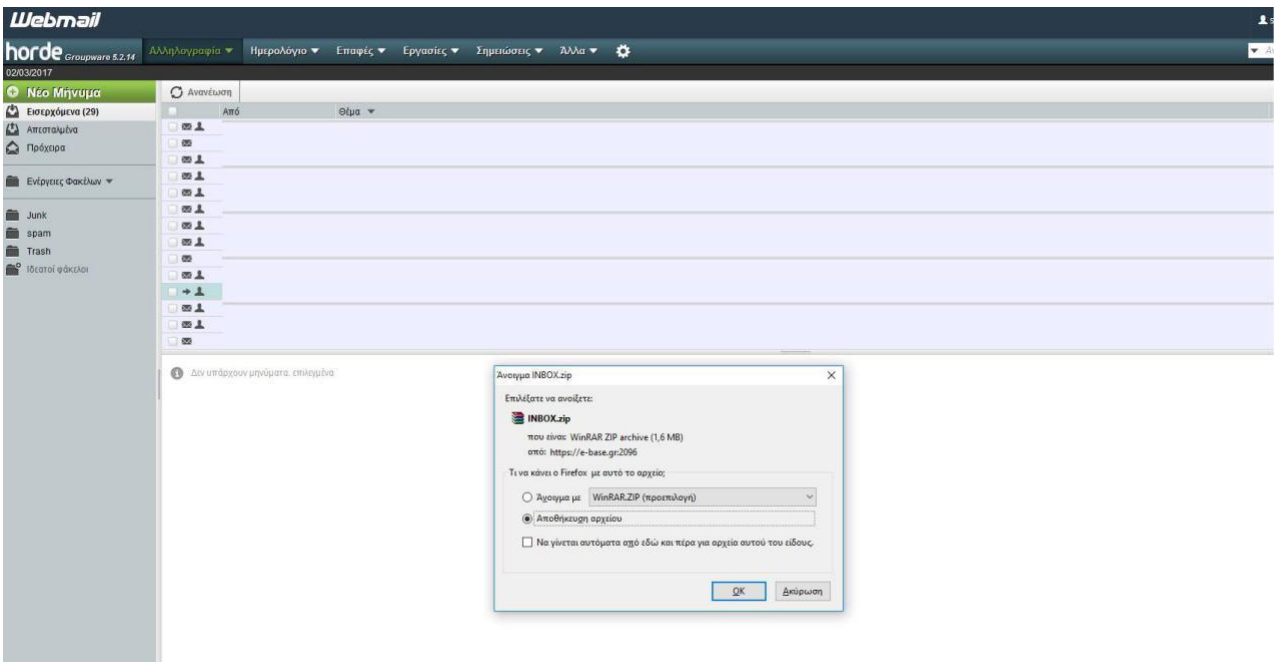

**5.** Αν χρειαστούμε να επαναφέρουμε τα e-mails πραγματοποιούμε την ίδια διαδικασία παραπάνω μόνο που αντί να επιλέξουμε «εξαγωγή» επιλέγουμε **ΕΙΣΑΓΩΓΗ.**

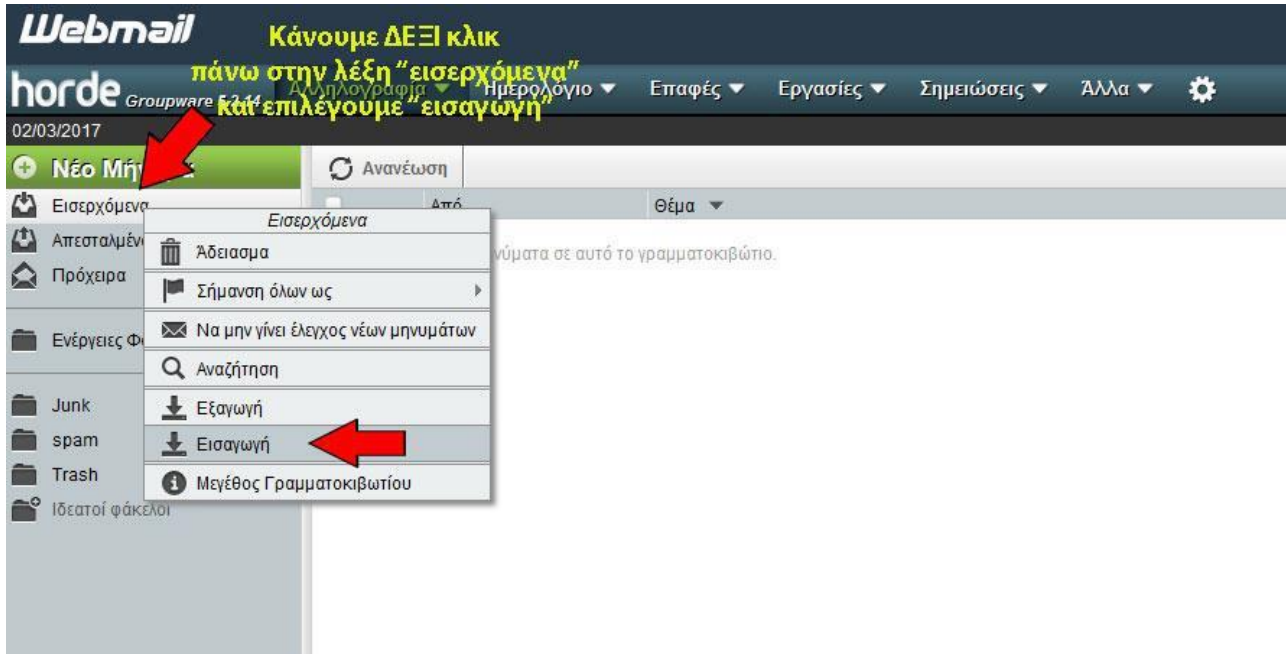

6. Βρίσκουμε το αρχείο που έχουμε αποθηκεύσει στον υπολογιστή μας στα προηγούμενα βήματα και επιλέγουμε **ΕΝΤΑΞΕΙ**. Το σύστημα εισάγει τα e-mails στο server και μας εμφανίζονται.

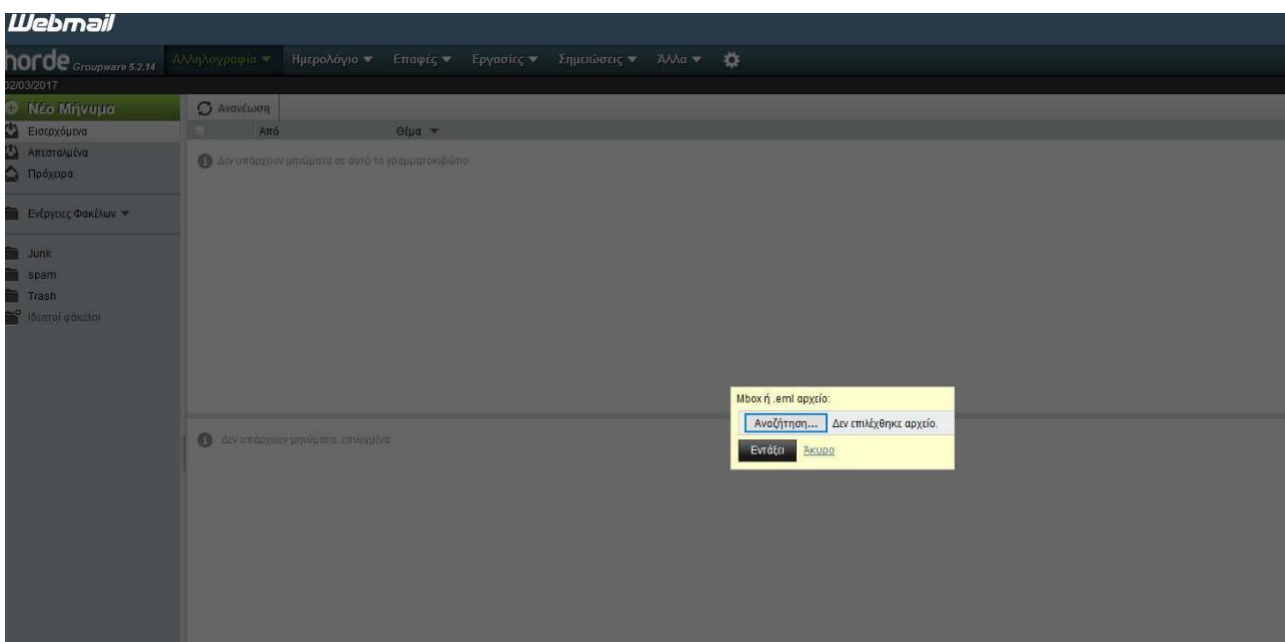

## **Μέθοδος 2 (μέσω client). Στο παράδειγμα χρησιμοποιούμε το outlook που είναι το πιο διαδεδομένο. Η διαδικασία είναι παρόμοια για οποιανδήποτε άλλον client χρησιμοποιείτε για τα e-mail σας.**

**1.** Ανοίγουμε το **outlook** και ενδέχεται να μας εμφανιστεί το πιστοποιητικό ασφαλείας όπου πρέπει να επιλέξουμε **ΝΑΙ.**

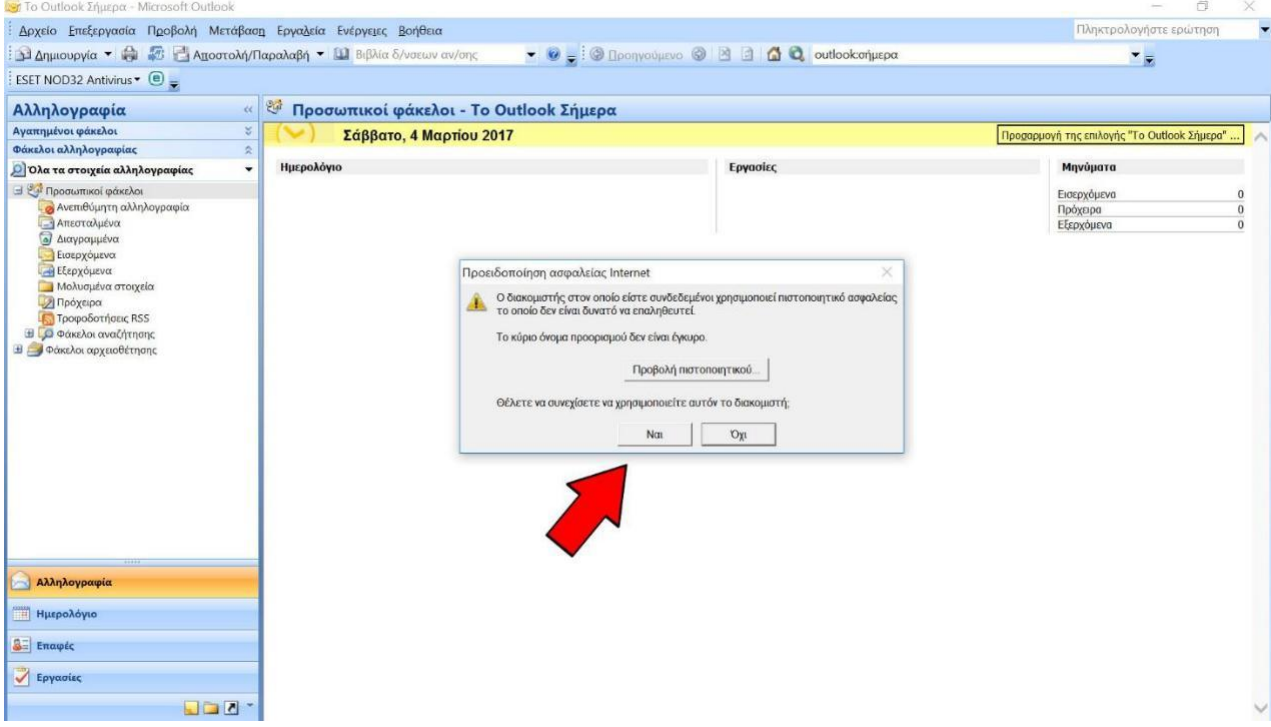

## **2.** Πάμε πάνω αριστερά **Αρχείο Εισαγωγή και εξαγωγή** και από παράθυρο που εμφανίζεται επιλέγουμε **ΕΞΑΓΩΓΗ ΣΕ ΑΡΧΕΙΟ**

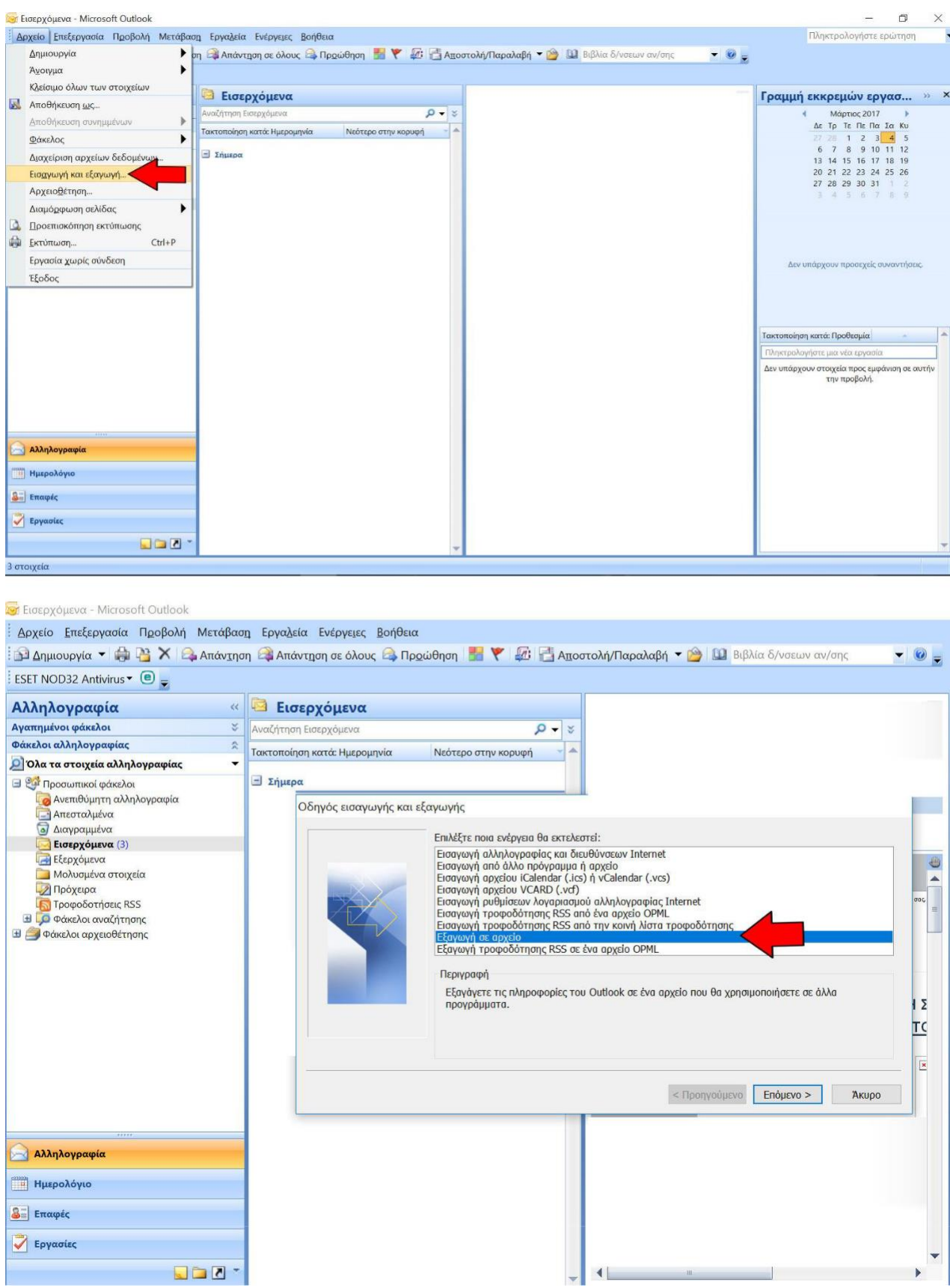

**3.** Από το μενού που εμφανίζεται επιλέγουμε **«Αρχείο προσωπικών φακέλων (.pst).** Επιλέγουμε τον ή τους φακέλους μας τικάρουμε την επιλογή να συμπεριλαμβάνονται και οι υποφάκελοι και πατάμε **ΕΠΟΜΕΝΟ**. Στο επόμενο παράθυρο επιλέγουμε που θα το αποθηκευσουμε στον υπολογιστή μας (πχ επιφάνεια εργασίας) και πατάμε **ΤΕΛΟΣ** και στην επόμενη καρτέλα **ΟΚ**. Το σύστημα ξεκινάει να εξάγει τα e-mail σε μορφή **.pst.**

**ΠΡΟΣΟΧΗ:** Ανάλογα τον όγκο των e-mail που έχετε ενδέχεται η διαδικασία να διαρκέσει ώρες ή ημέρες. **ΜΗΝ ΔΙΑΚΟΨΕΤΕ** την διαδικασία ούτε να κλείσετε τον υπολογιστή σας. Η μπάρα προόδου θα σας δείχνει την εξέλιξη (1%, 2%, κλπ κλπ).

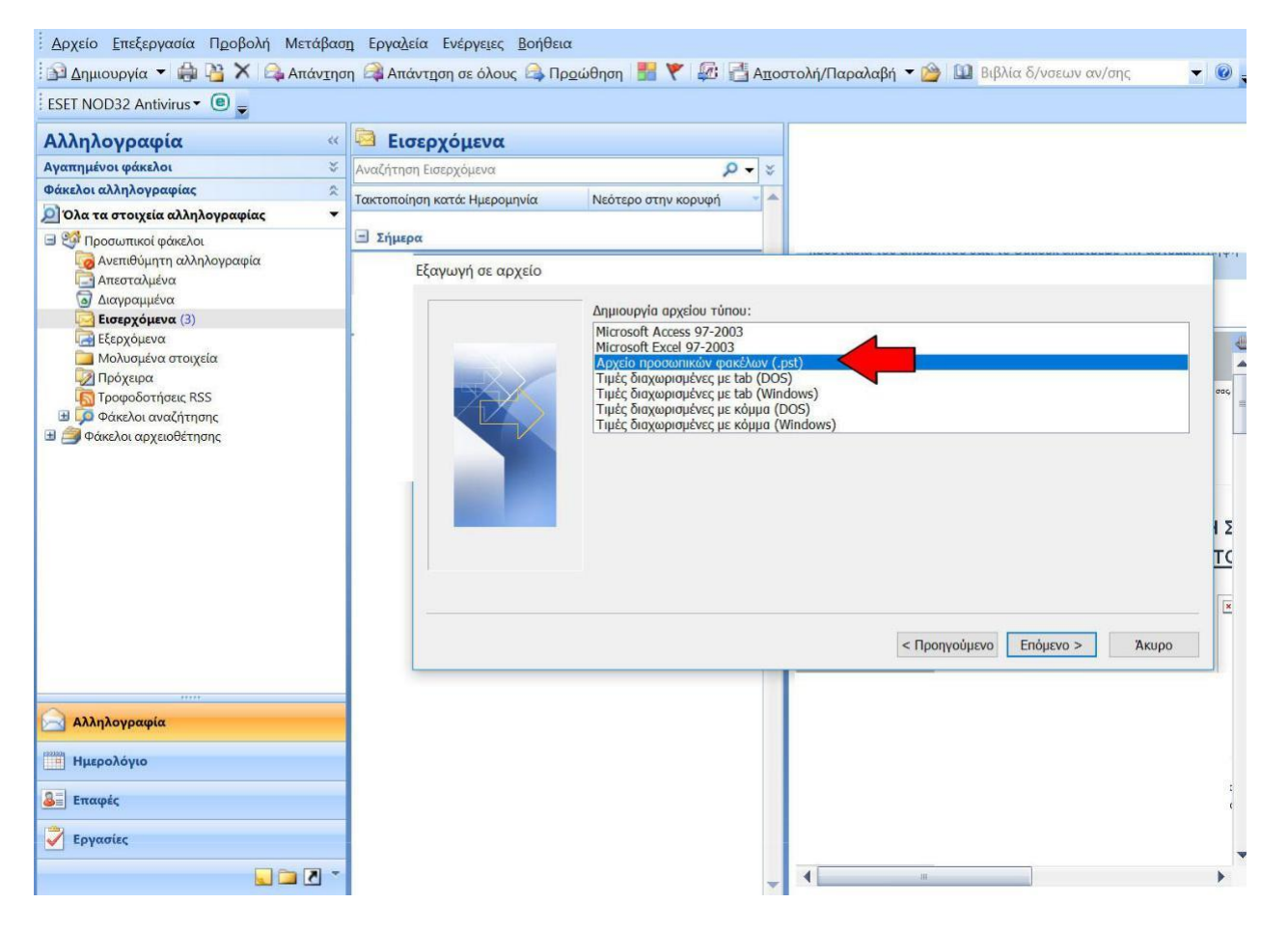

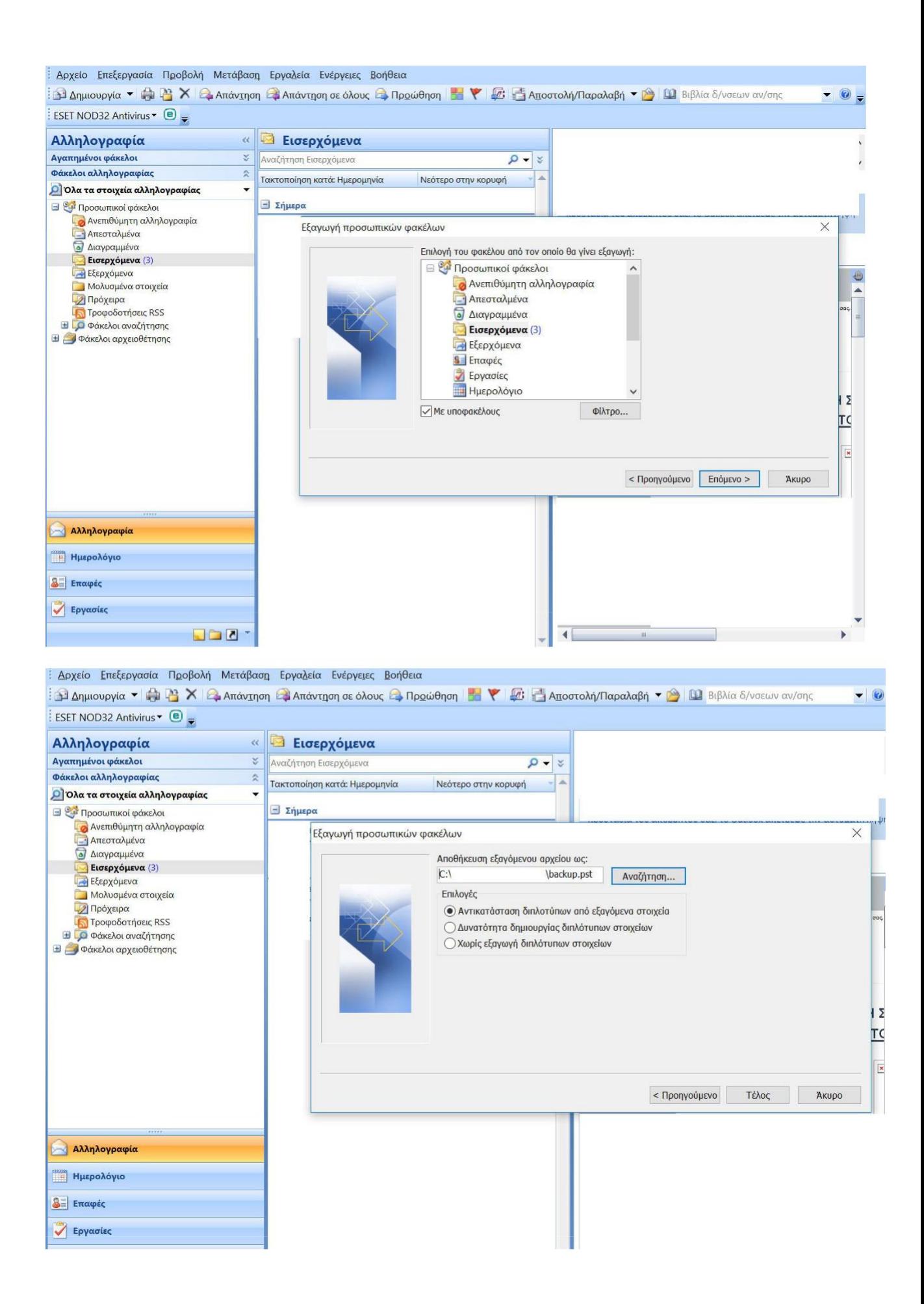

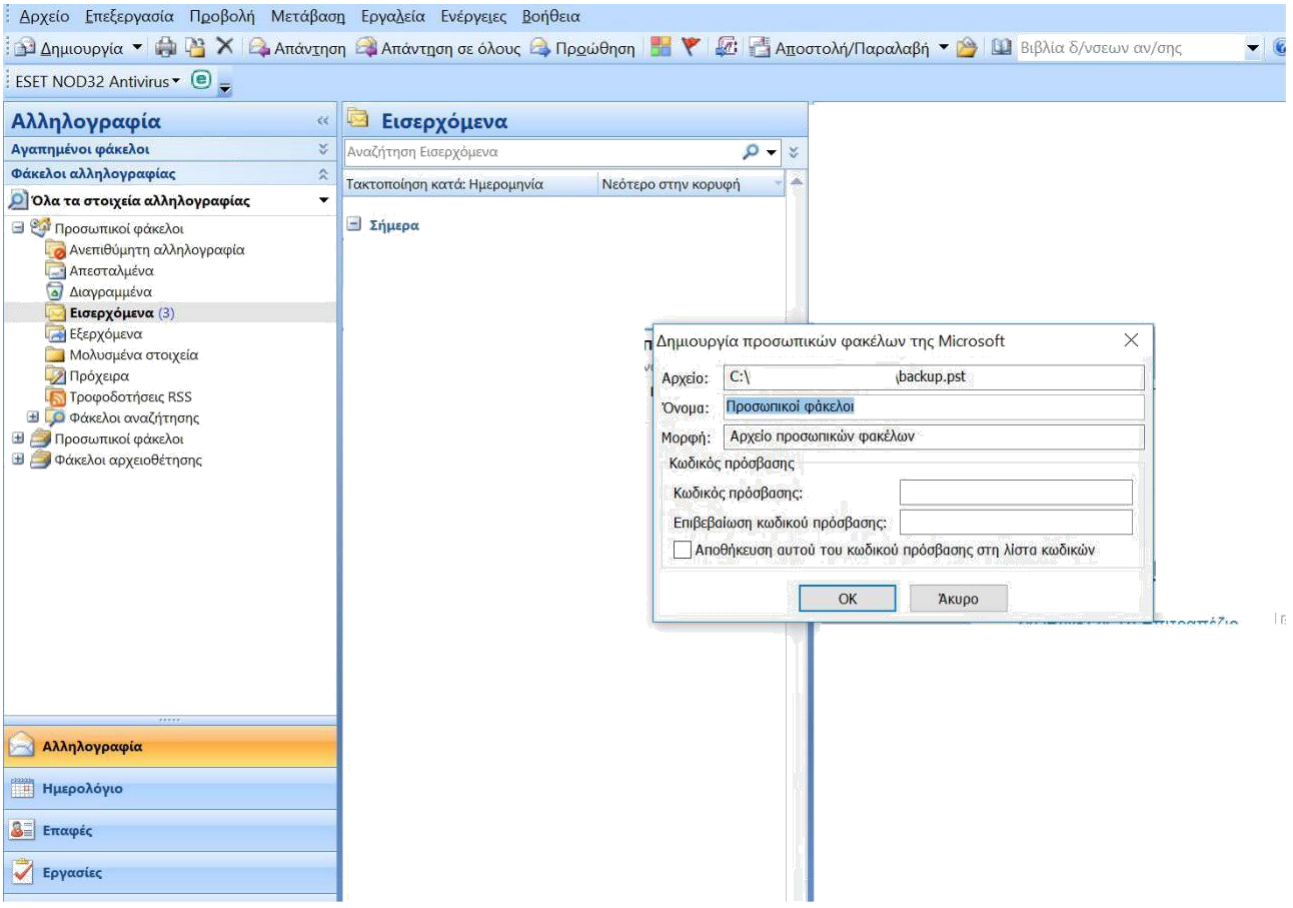

4. Αν θέλετε να εισάγετε τα αποθηκευμένα e-mail (backup) ακολουθείτε την ίδια διαδικασία που περιγράφονται στα παραπάνω βήματα και επιλέγετε **«εισαγωγή από άλλο πρόγραμμα ή αρχείο»** και πατήστε **ΕΠΟΜΕΝΟ.** Στο επόμενο παράθυρο επιλέξτε **«αρχείο προσωπικών φακέλων (.pst)»** και πατήστε **ΕΠΟΜΕΝΟ**. Στο επόμενο παράθυρο βρείτε το αρχείο **.pst** από τον υπολογιστή σας που το έχετε αποθηκεύσει και πατήστε **ΕΠΟΜΕΝΟ**. Στο τελευταίο παράθυρο επιλέξτε σε ποιον φάκελο θα γίνει εισαγωγή και επιλέξτε **ΤΕΛΟΣ**.

**ΠΡΟΣΟΧΗ:** Ανάλογα τον όγκο των e-mail που έχετε ενδέχεται η διαδικασία να διαρκέσει ώρες ή ημέρες. **ΜΗΝ ΔΙΑΚΟΨΕΤΕ** την διαδικασία ούτε να κλείσετε τον υπολογιστή σας. Η μπάρα προόδου θα σας δείχνει την εξέλιξη (1%, 2%, κλπ κλπ).

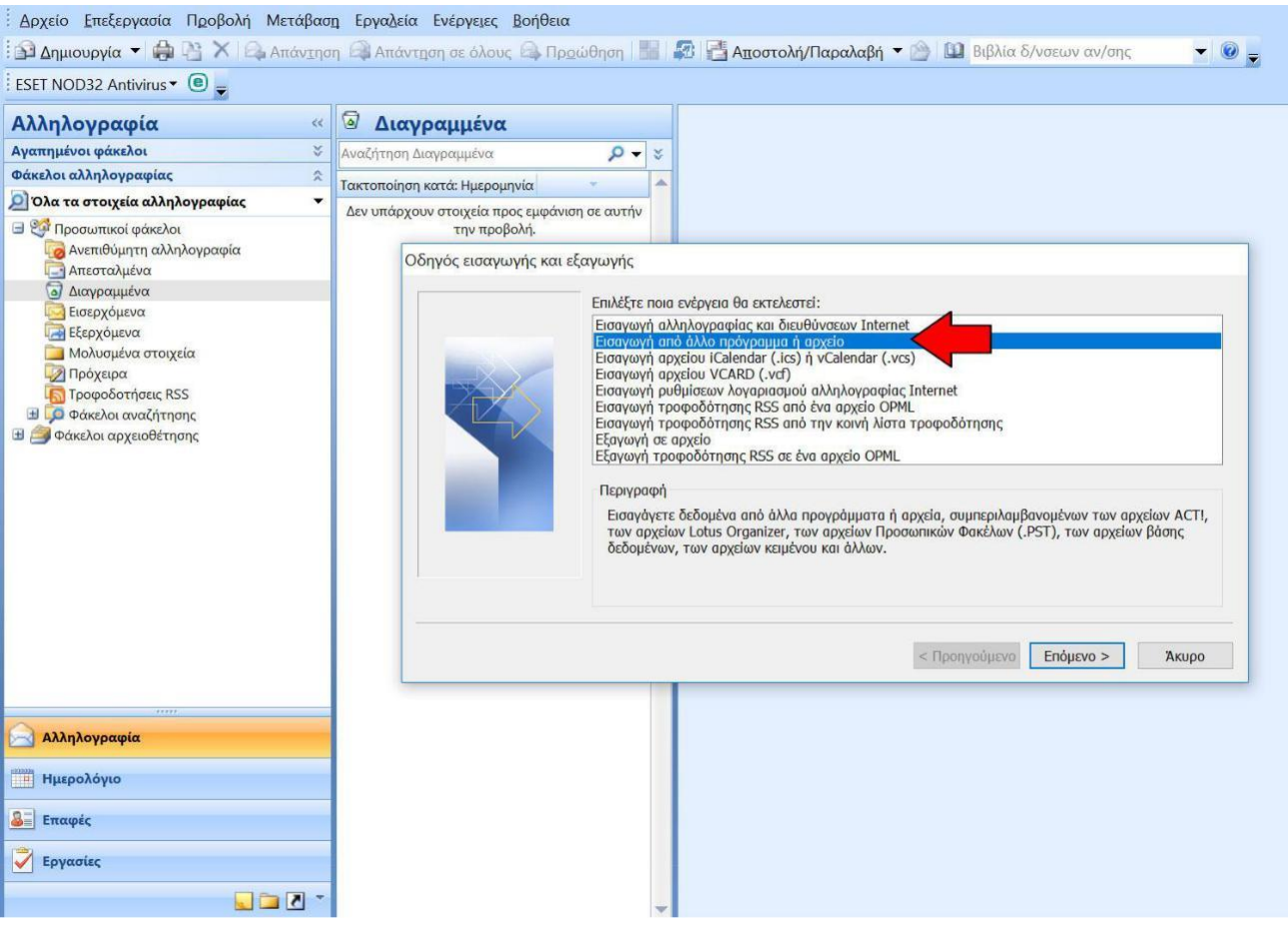

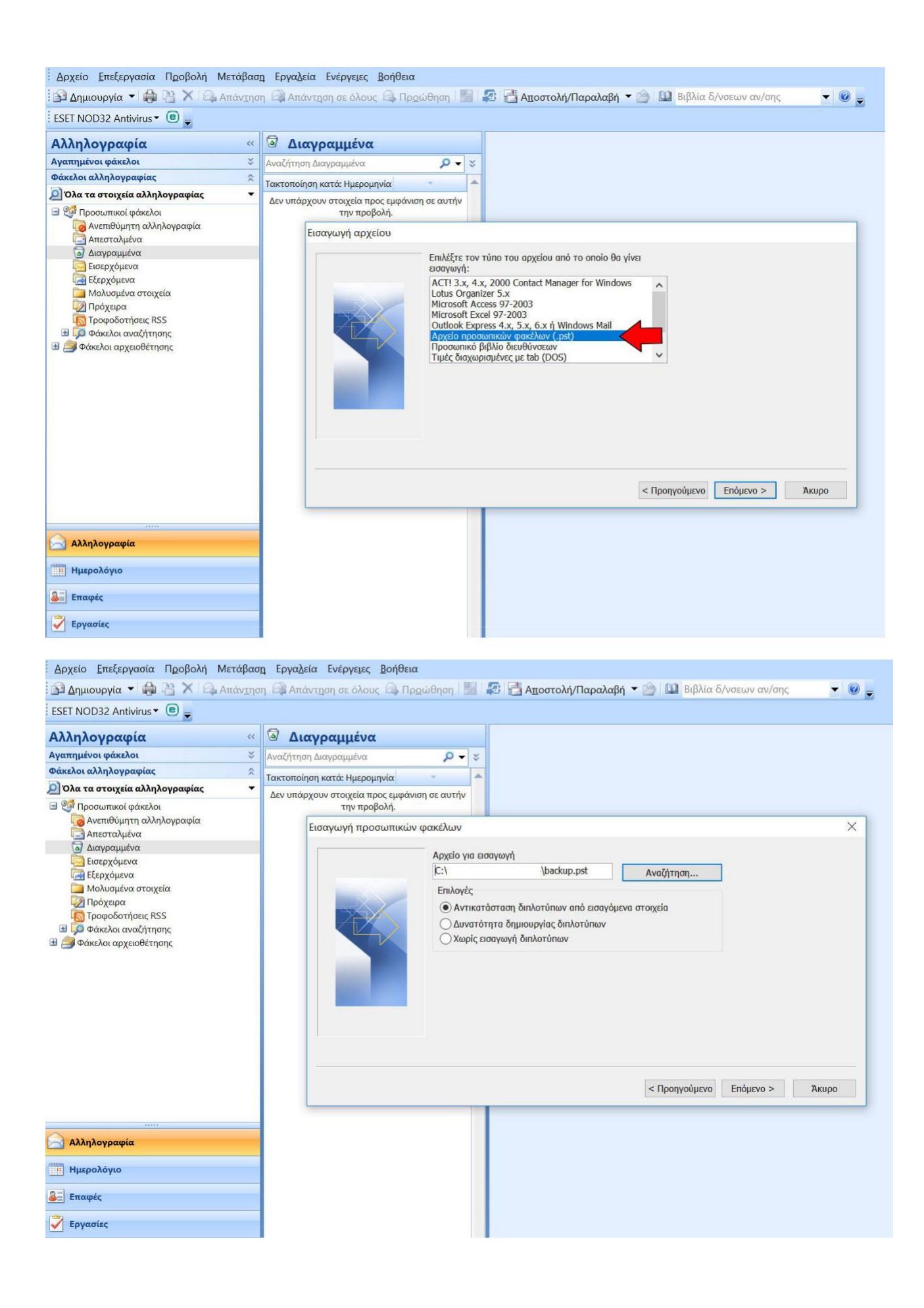

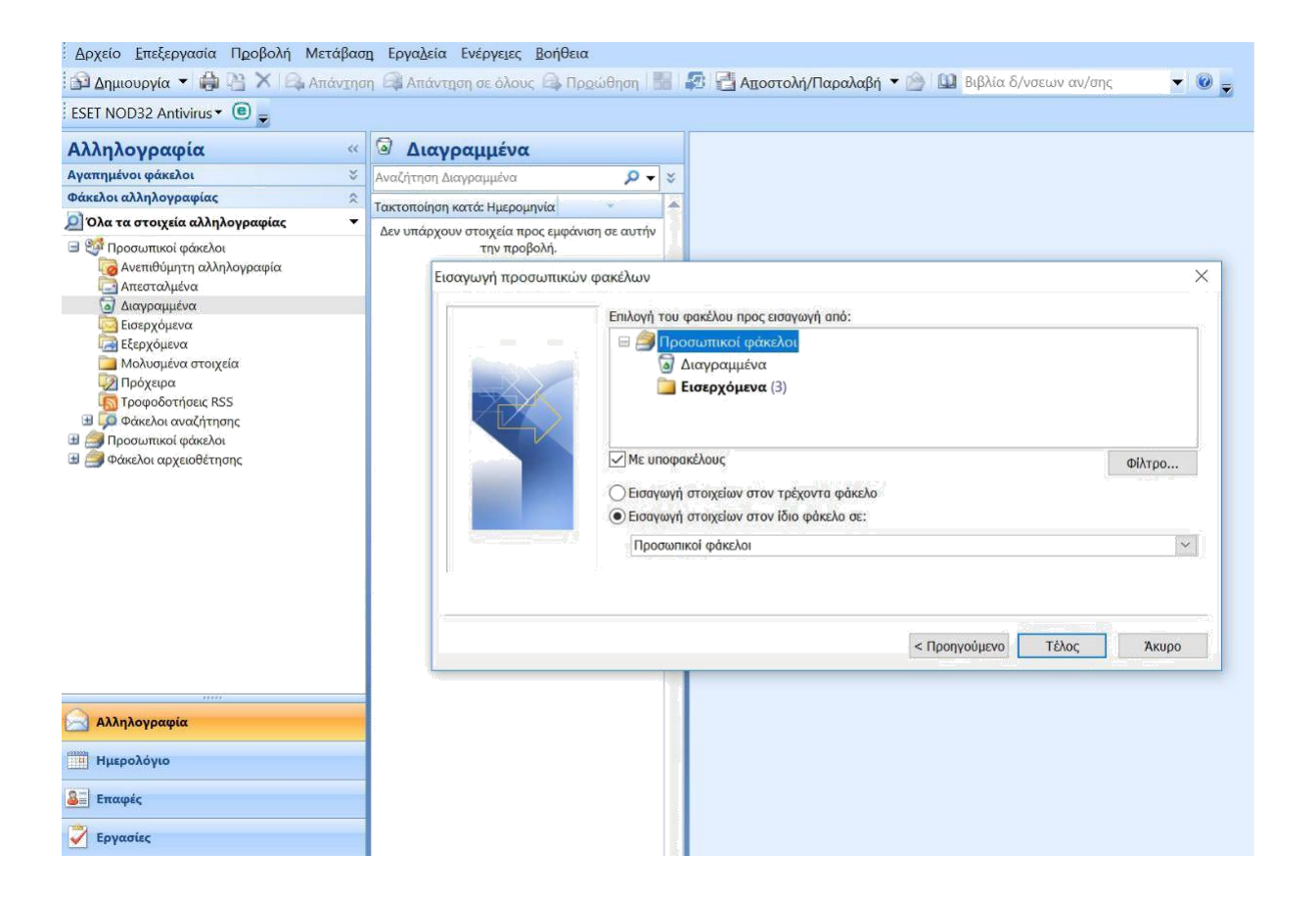

Υπάρχει και **δεύτερος τρόπος** για να εξάγετε τα e-mail σας από outlook, πάλι σε αρχείο .pst όπως περιγράφεται και παραπάνω αλλά πιο γρήγορα.

## Πατάτε **αρχείο πάνω αριστερά**.

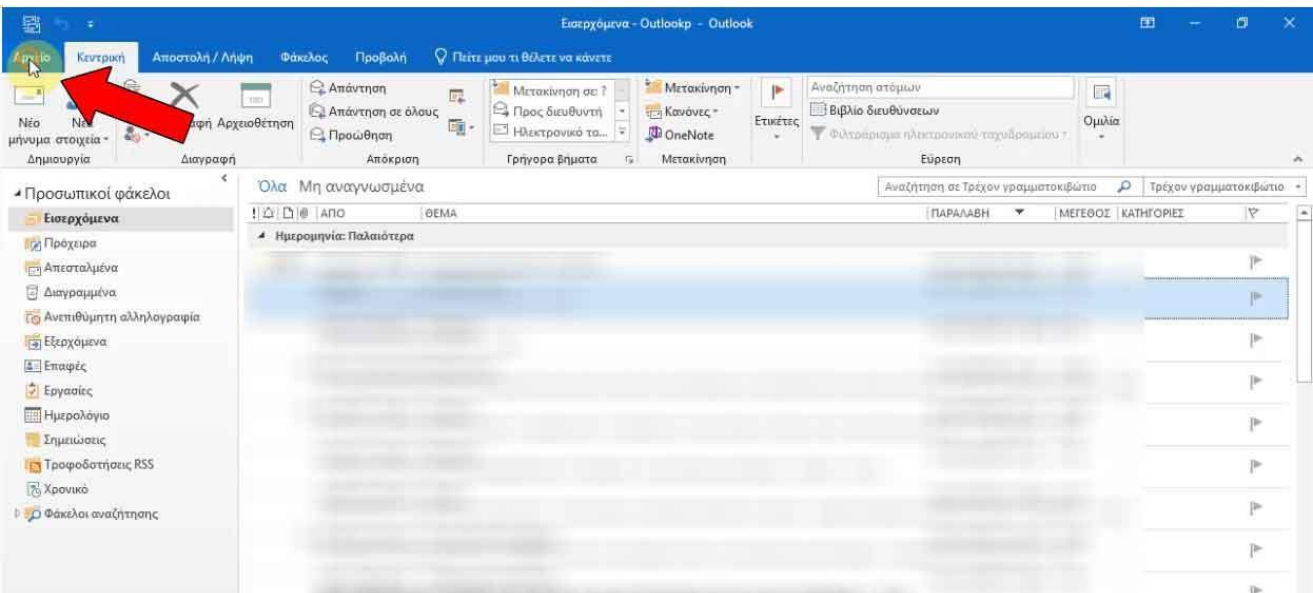

Στην συνέχεια πατάτε ρυθμίσεις **λογαριασμού ρυθμίσεις λογαριασμού**.

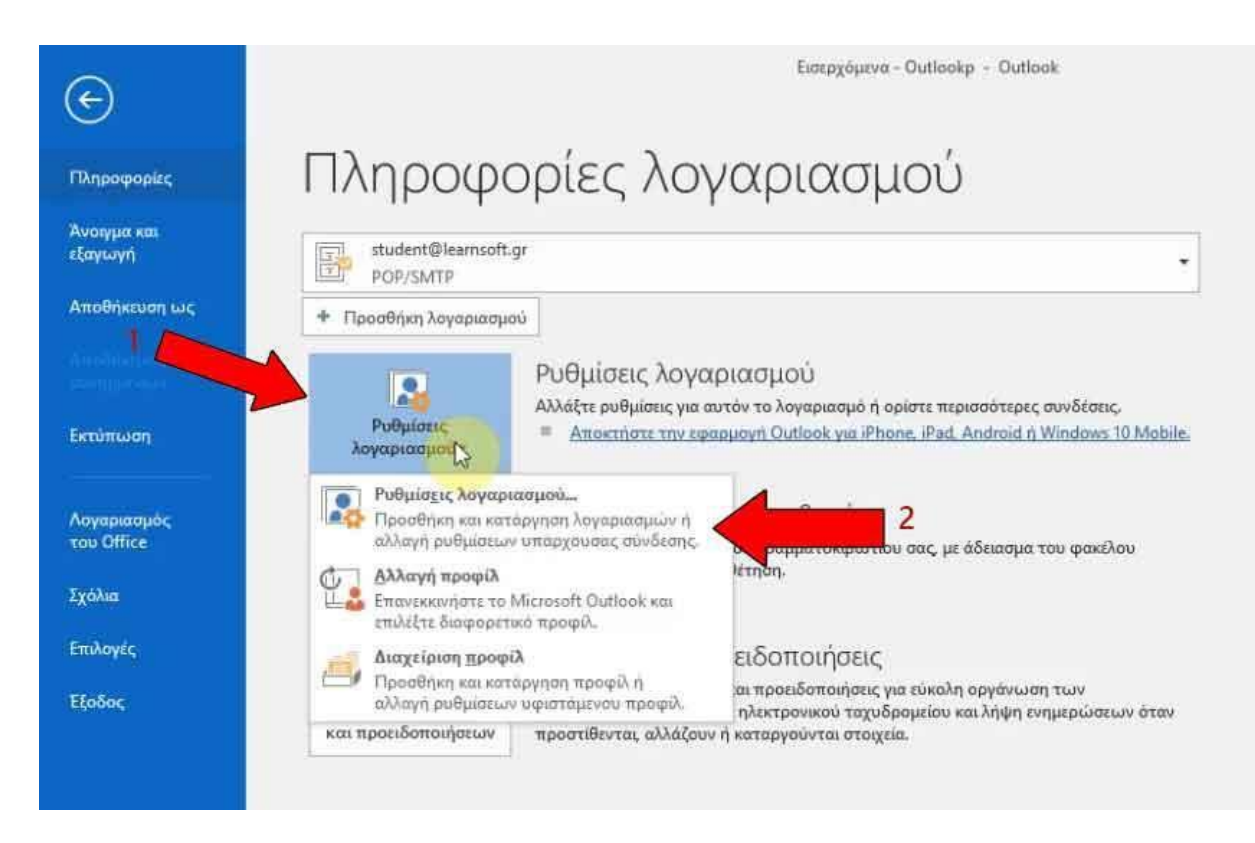

Στην συνέχεια κάνουμε **κλικ στον λογαριασμό μας** (σε περίπτωση που έχουμε παραπάνω από έναν λογαριασμό κάνουμε την ίδια ενέργεια για τον καθένα), και επιλέγουμε την **δεύτερη καρτέλα οριζόντια Αρχεία δεδομένων** όπου σας δείχνει την **διαδρομή στο σκληρό σας δίσκο** που πρέπει να ακολουθήσετε για να βρείτε το αρχείο .pst και να το πάρετε σε **ασφαλή σημείο** (πχ εξωτερικός δισκος, usb stick, κλπ) ή να πατήσετε στην **οριζόντια καρτέλα «Άνοιγμα θέσης αρχείου»** για να σας μεταφέρει αυτόματα στο αρχείο.

**ΠΡΟΣΟΧΗ:** Η διαδρομή του αρχείου .pst ΔΕΝ ΕΙΝΑΙ ΙΔΙΑ για κάθε χρήστη. Ανάλογα τον Η/Υ του κάθε χρήστη η διαδρομή αλλάζει, οπότε στον δικό σας Η/Υ μην ψάξετε να βρείτε την ίδια ονομασία στην διαδρομή που δείχνουμε σε αυτό το παράδειγμα.

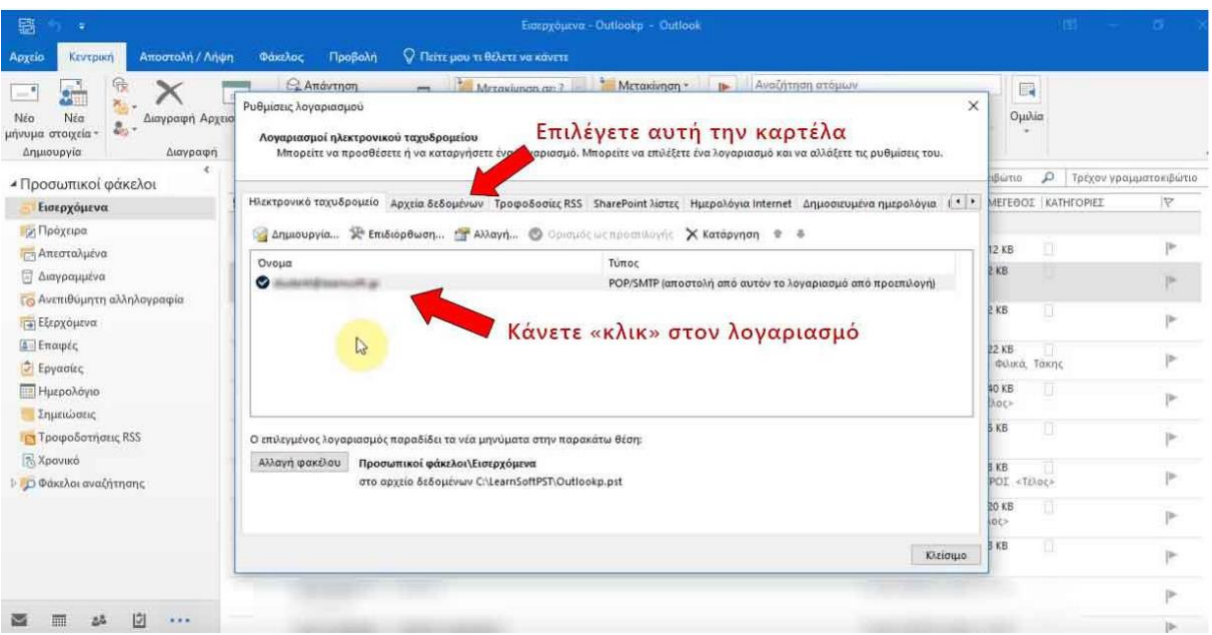

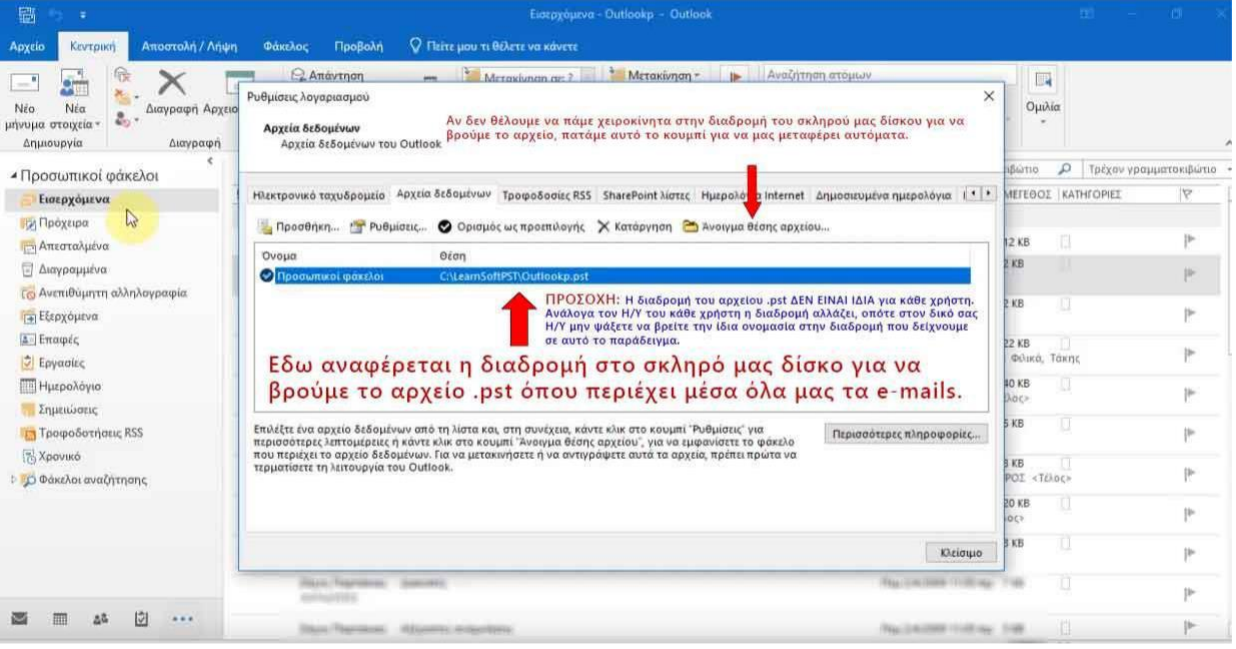

Τέλος πάτε στην διαδρομή που υπάρχει το αρχείο .pst για να το μεταφέρετε με ασφάλεια.

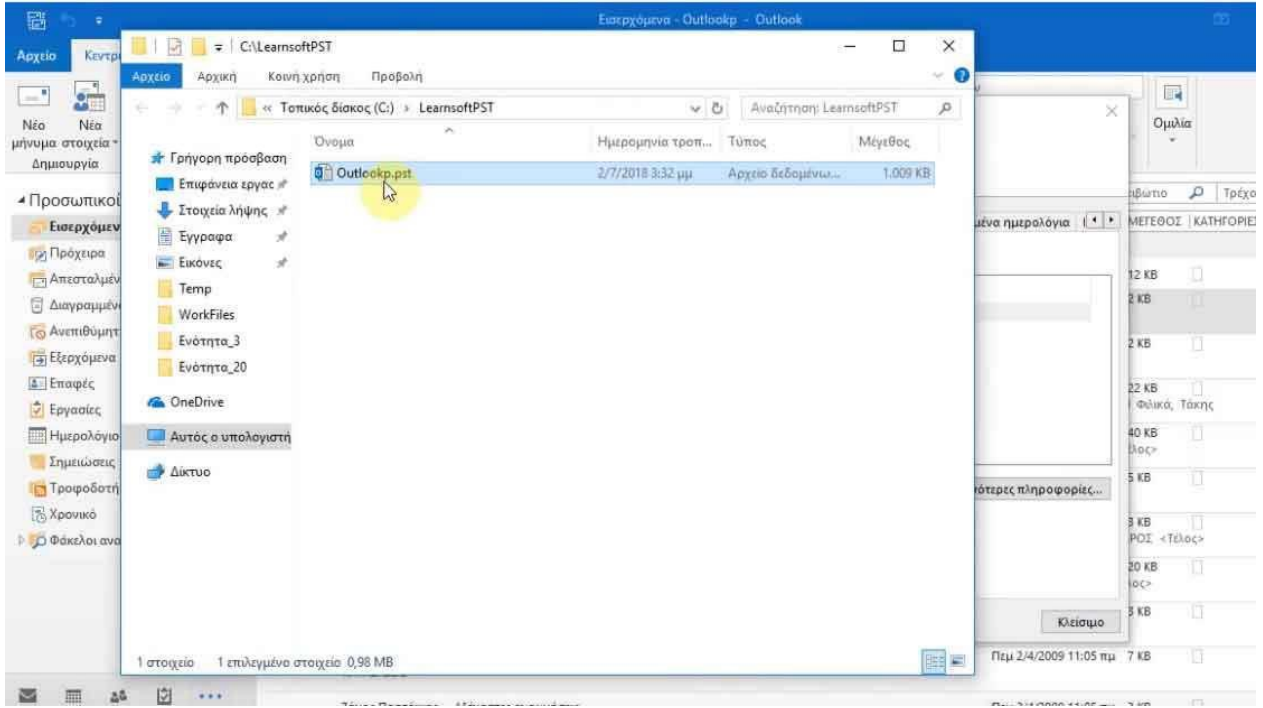

Η παραπάνω διαδικασία χρησιμοποιείται για την ασφάλεια των δεδομένων μας είτε απ ευθείας στον server (webmail) είτε στέλνετε και διαβάζετε τα e-mail από outlook ή κάποιον άλλον client μέσω POP3 ή IMAP.

Μπορεί ο server μας ή ο υπολογιστής μας τοπικά να κρατάει αντίγραφα ασφαλείας καθημερινά όμως οι παραπάνω ενέργειες είναι καλό να πραγματοποιούνται σε τακτά διαστήματα και από εμάς τους ίδιους για την μέγιστη ασφάλεια των δεδομένων μας.

Για εκτεταμένες ρυθμίσεις ή βοήθεια επικοινωνήστε με τον τεχνικό σας για να σας κατευθύνει.

<sup>(!)</sup> Απαγορεύεται η αλλοίωση ή τροποποίηση (μερική ή ολική) του συγκεκριμένου άρθρου χωρίς την άδεια από τον δημιουργό [www.e-base.gr](http://www.e-base.gr/)